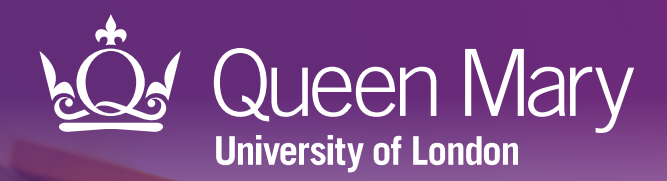

# Cancer Diagnosis Audit Tool

User guide for SystmOne

CCO Clinical Effectiveness Group<br>Queen Mary University of Lo Queen Mary University of London

V 1.0 March 2023

### About

## Supporting efficient cancer diagnosis

CEG's Cancer Diagnosis Audit Tool is designed for use within GP practices. It supports clinicians to reflect on new cancer diagnoses by quarter and identify any avoidable delays.

The tool will support you to:

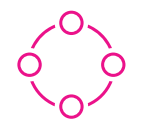

#### Review quarterly activity

Audit cancer diagnoses one quarter at a time, or for multiple quarters in the previous financial year.

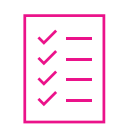

#### Work smarter Autofill audit fields using data from patient records.

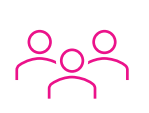

#### Address inequalities

Reflect on patient demographics, co-morbidities, age at diagnosis, tumour group.

### No replacement for clinical judgement

The Cancer Diagnosis Audit Tool is not a diagnostic tool or intended to replace clinical judgement. The tool displays information from patient records and can be used to highlight avoidable delays in cancer diagnoses. It does not make management recommendations – these are entirely a matter for the clinician.

#### Only presents coded information

The tool uses information that is **coded** in the patient health record to autofill the audit fields. In cases where the codes do not clearly describe a patient's diagnosis or demographic information, clinicians are advised to manually check the patient record for uncoded information which would not be picked up by the tool.

#### Downloading the tool

You only need to do this once

#### Step 1: Download

1.1 Download the CEG Cancer Diagnosis Audit Tool zip file.

CEG Cancer Diagnosis Audit Tool.zip 866 KB

1.2 Double click the zipped file, then double click again.

#### Step 2: Extract

Click 'Extract all' to extract the files.

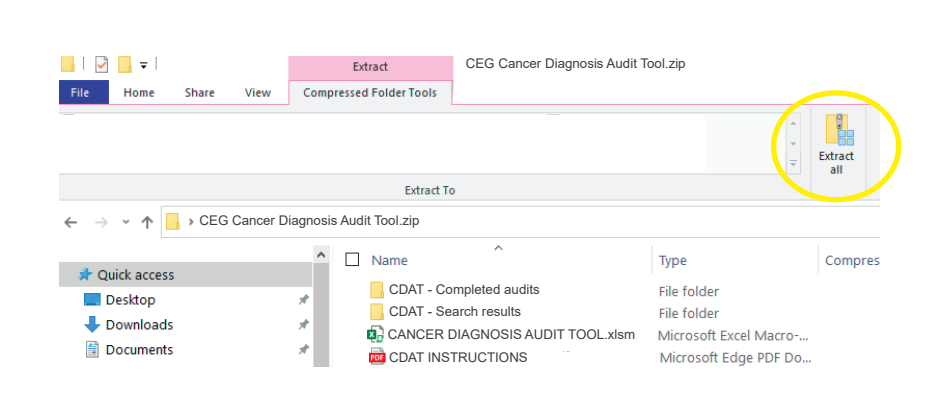

#### Step 3: Save

Save the files in a secure device or network that is accessible to other practice staff.

# Step 4: Unblock macros

Microsoft has introduced a security feature that blocks Excel macros by default. Macros are automated actions that the tool uses to run - without them, it will not work.

#### 4.1 Right click on the 'CANCER DIAGNOSIS AUDIT TOOL' XLSM file and select 'Properties'.

4.2 In the 'General' tab, tick the box to 'Unblock'

4.3 Click 'Apply'. You must click 'Apply' before 'OK', otherwise the change won't take affect.

If you accidentally click 'OK' without clicking 'Apply', the option will no longer be visible and you will need to download the file again.

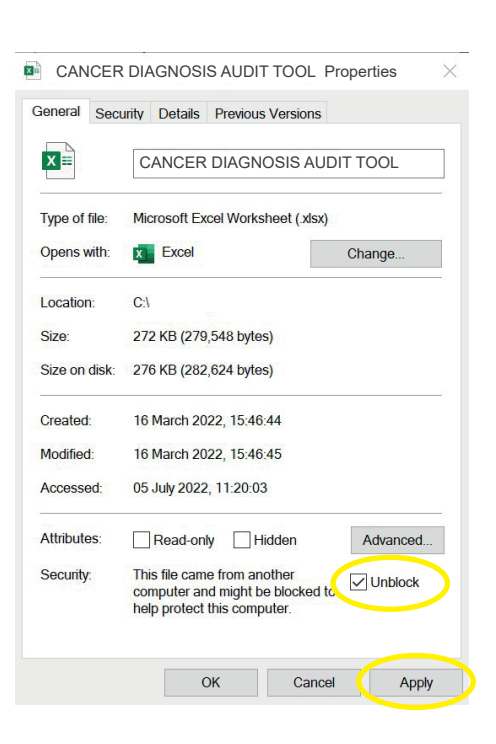

We recommend doing this quarterly

# Step 1: Run the search in SystmOne

4 5 CEG QOF DES Cancer Support

Cancer Diagnosis Audit Tool (4) \* QOF Cancer Coding Support V1 (3)

1.1 Locate the search in CEG Clinical Reporting.

1.2 Run the search, then select the report for the quarter you wish to audit.

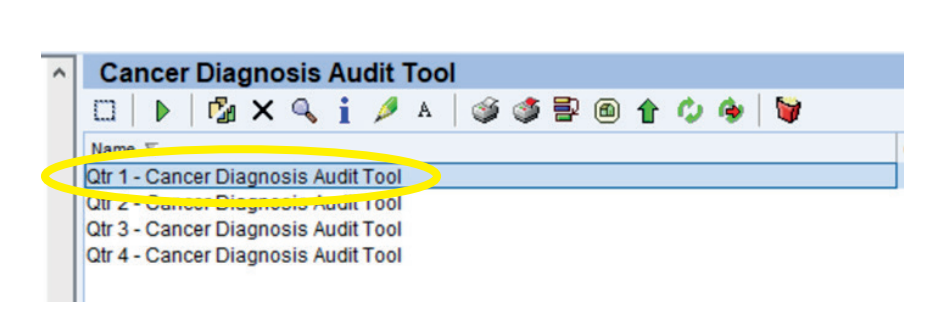

1.3 Right click the selected report and choose 'Breakdown Results'.

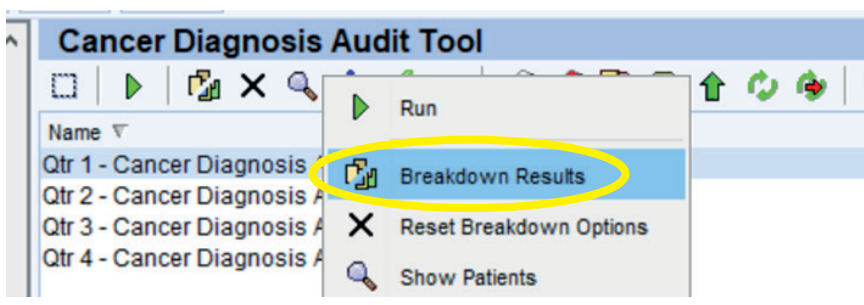

1.4 Include the following breakdown options, then click 'close'.

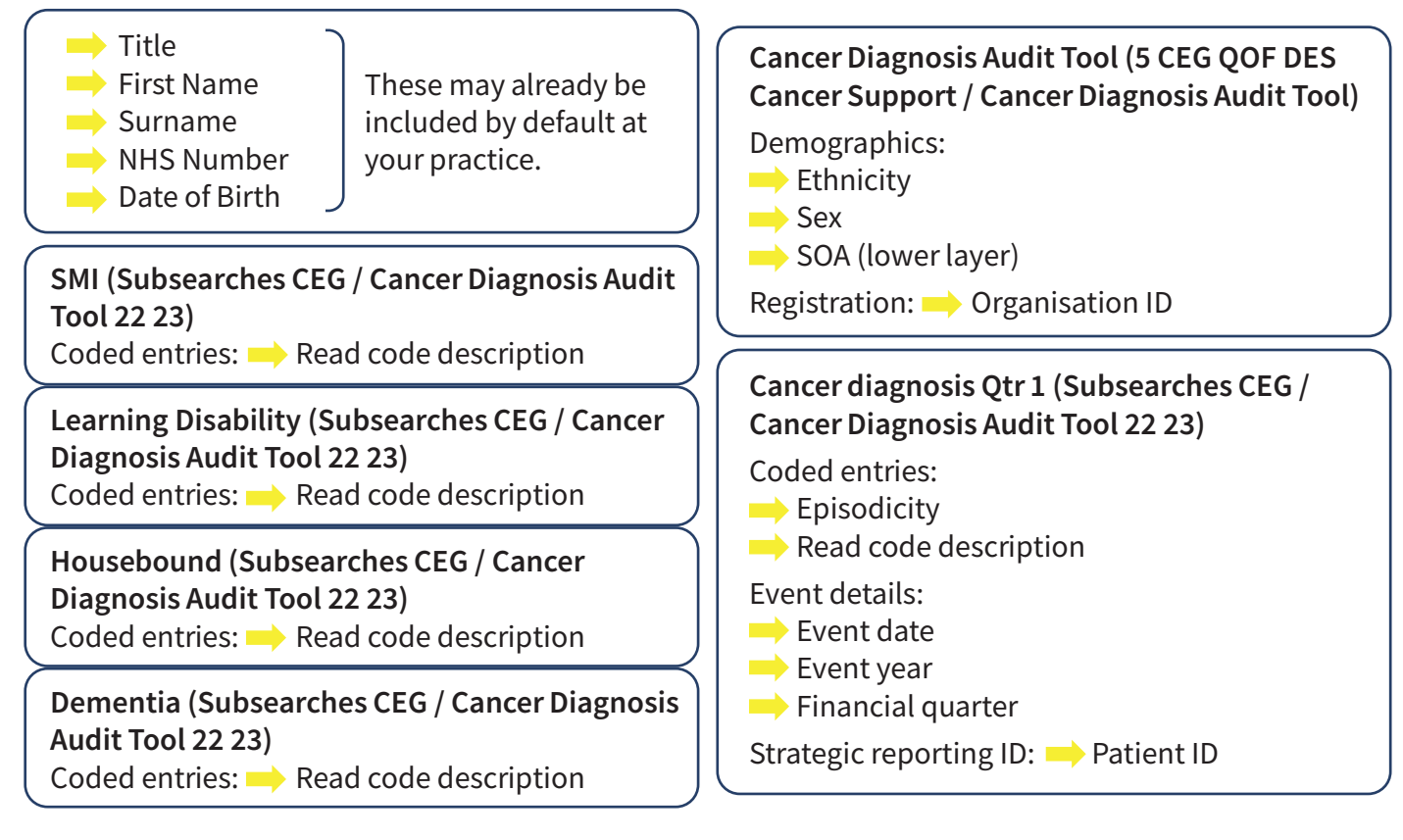

# Step-by-step: Using the tool Step 2: Export the search results

2.1 Right click your selected report again and choose 'Show Patients'.

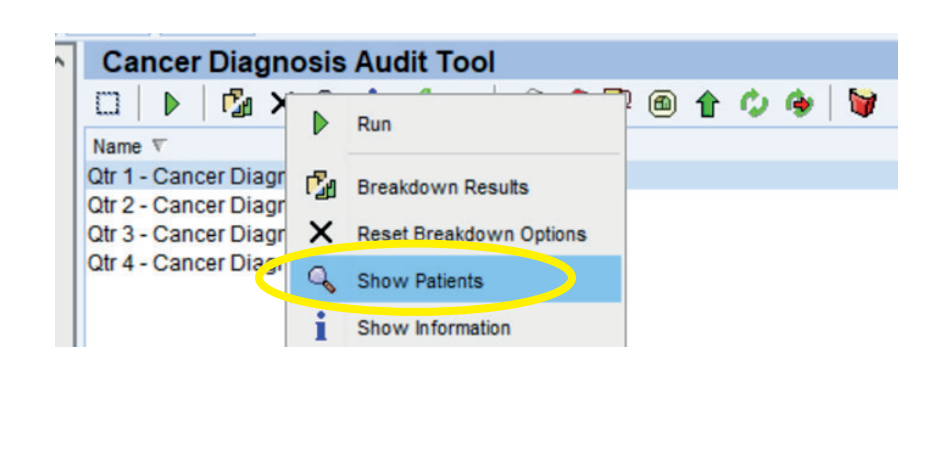

2.2 You should see a list of patients with your chosen columns. Now you need to save the file in CSV format. Select 'Save All Pages to CSV'.

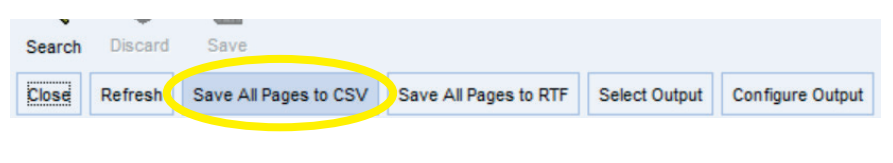

Save your export in a location where you can find it easily and include the quarter number in the file name.

The Cancer Diagnosis Audit Tool download includes an empty folder called 'search results' that you can use to organise your files if you wish.

**Important:** Patient identifiable data should always be stored on a secure device or network.

#### Step 3: Import data into the tool

3.1 Open CANCER DIAGNOSIS AUDIT TOOL.xlsm (Excel file) and click 'Enable Content' if prompted.

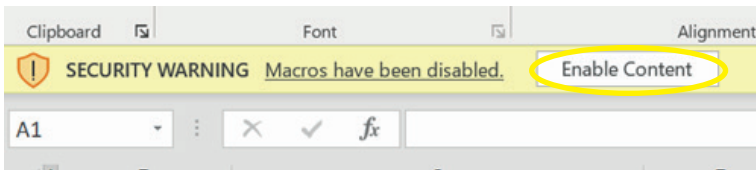

#### 3.2 Select 'SystmOne' as your clinical system:

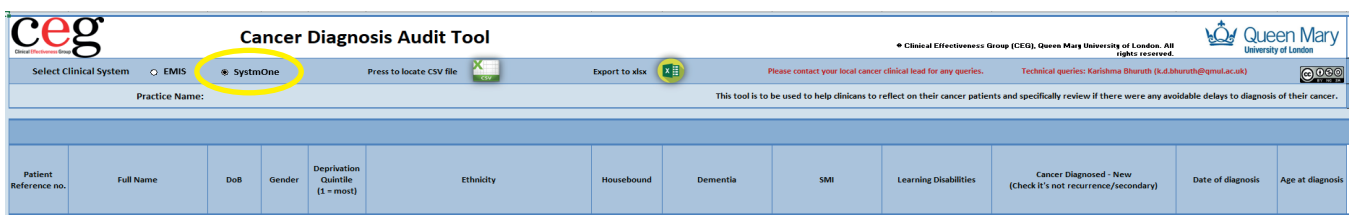

3.3 Click 'Press to locate CSV file' and find and select the file you just exported from SystmOne:

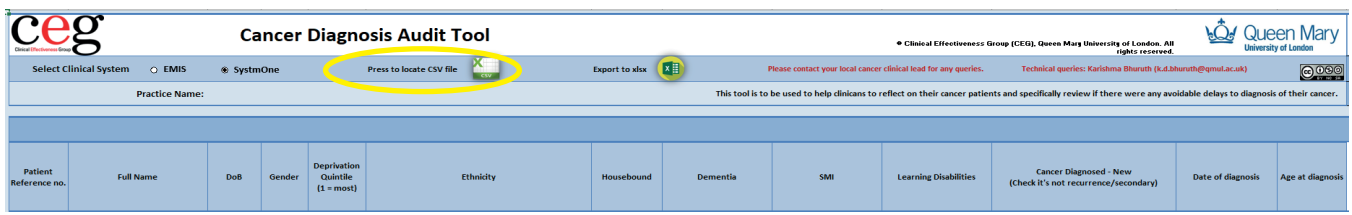

The tool will list the patients from your search and display relevant information from their record:

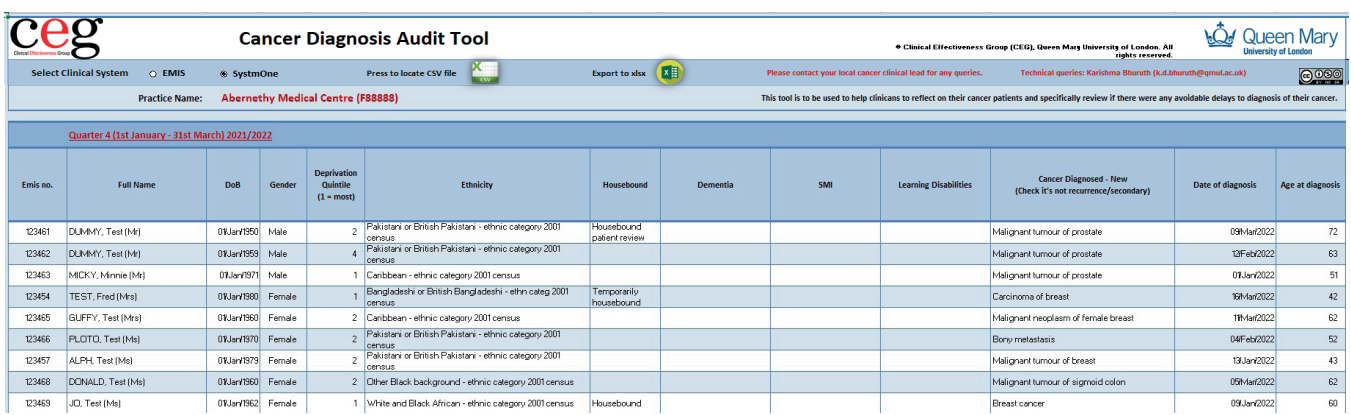

The screenshots in this guide show a dummy dataset and fictitious names.

## Import data into the tool - continued

3.4 If you imported data from more than one quarter, the data will be stacked with the most recent quarter at the top:

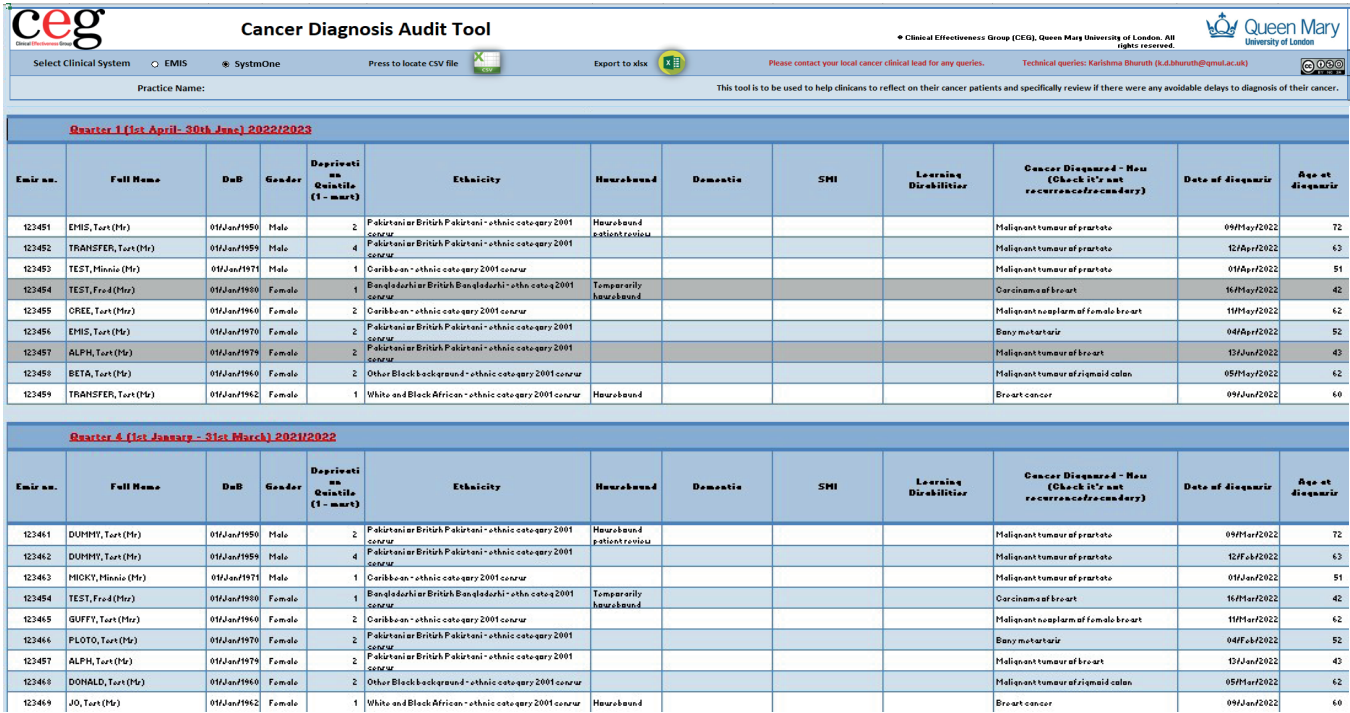

## Step 4: Complete the audit

#### All data fields must be filled in to complete the audit

Fields with blue headers will auto-populate using data from the patient record.

Fields with white headers need to be filled in by a clinician.

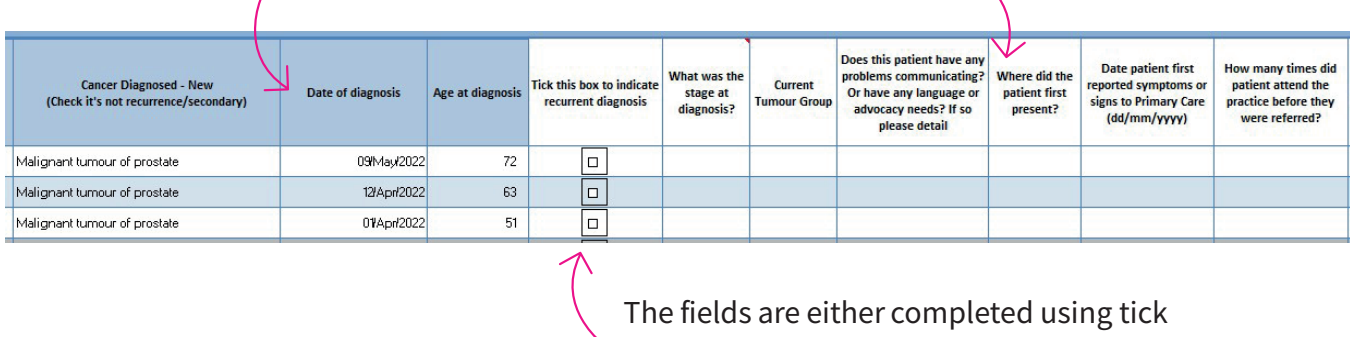

boxes, drop-down menus, or free text.

#### Default tick box for recurrent diagnosis

Ticking 'tick this box to indicate recurrent diagnosis' will exclude that entry from your audit. This should be used when a patient appears for a second time in the same financial year.

The tool automatically identifies potential recurrent diagnoses by ticking the box and shading the whole patient row in grey. On the rare occasion that you identify additional patients as recurrent, tick the box manually to exclude them from the audit.

Manually excluded patients are not shaded in grey, so they are distinct from patients who have been automatically excluded.

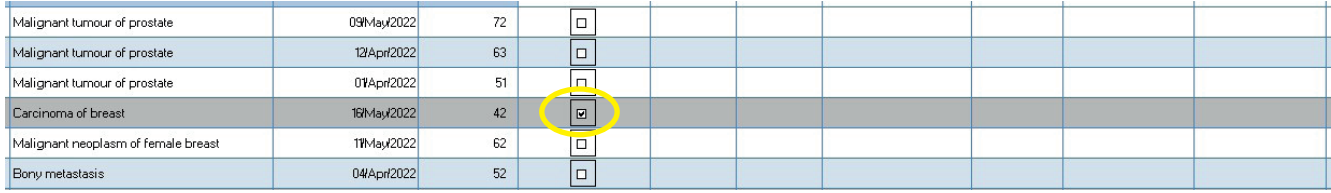

#### Saving your work in progress

If you need to pause and come back to your work later, you can save the tool as an Excel file by clicking 'File'/'Save as'. Save it in a secure location, as the working tool contains patient identifiable information.

### Step 5: Export your completed audit

Once you have completed the audit, you may want to export it for use in professional assessments or to discuss with colleagues.

Select 'Export to xlsx' and select an appropriate folder. Data in the exported file is anonymised.

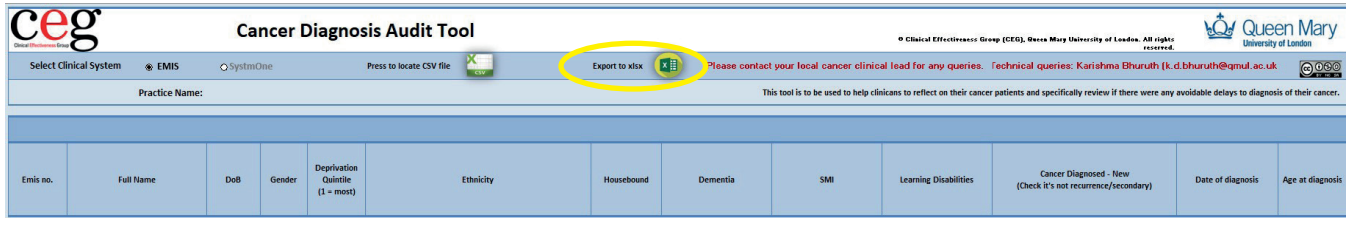

### Step 6: Review equity of care

The Cancer Diagnosis Audit Tool displays patient demographics and other information - including co-morbidities, age at diagnosis and tumour group - for each person you have referred. This enables you to review delays according to particular characteristics and take steps to improve equity of care at your practice.

#### Contact us

If you have any questions or feedback about our Cancer Diagnosis Audit tool or this user guide, please get in touch:

CEG-Feedback@qmul.ac.uk qmul.ac.uk/blizard/ceg

Clinical Effectiveness Group Queen Mary University of London Yvonne Carter Building 58 Turner Street London E1 2AB

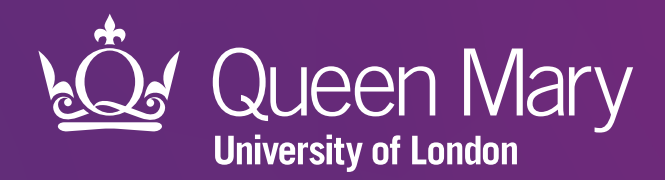

Clinical Effectiveness Group (CEG) Queen Mary University of London

qmul.ac.uk/blizard/ceg

 $\bigcirc$  @qmul\_ceg